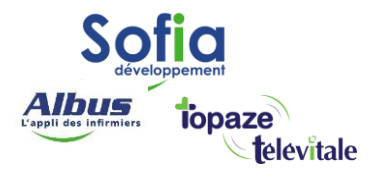

Spécialités : Toutes

## LES REQUETES

Mis à jour en avril 2025

## **SOFIA DEVELOPPEMENT**

SAS au capital de 32 836 540 Euros Siège social : 6, villa Ballu 75009 Paris 852 414 689 RCS Paris

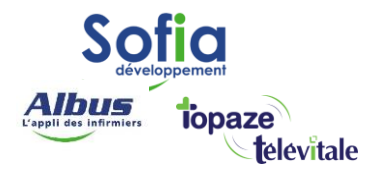

Le logiciel est fourni en standard avec une liste de requête. Ces requêtes accessibles par le menu Outils,

rubrique Requêtes, ne peuvent pas être visualisées ou modifiées. L'utilisation desrequêtes est la suivante :

- choisir une requête dans la liste
- cliquer sur le bouton exécuter
- saisir les paramètres demandés
- visualiser, imprimer ou exporter les résultats

Lorsque la requête demande une année, celle-ci doit être saisie sur 4 chiffres(2010 par exemple)

Si un n° de professionnel est demandé, il s'agit du n° dans la première colonne de la liste des membres du cabinet (menu Fichier – membre du cabinet).

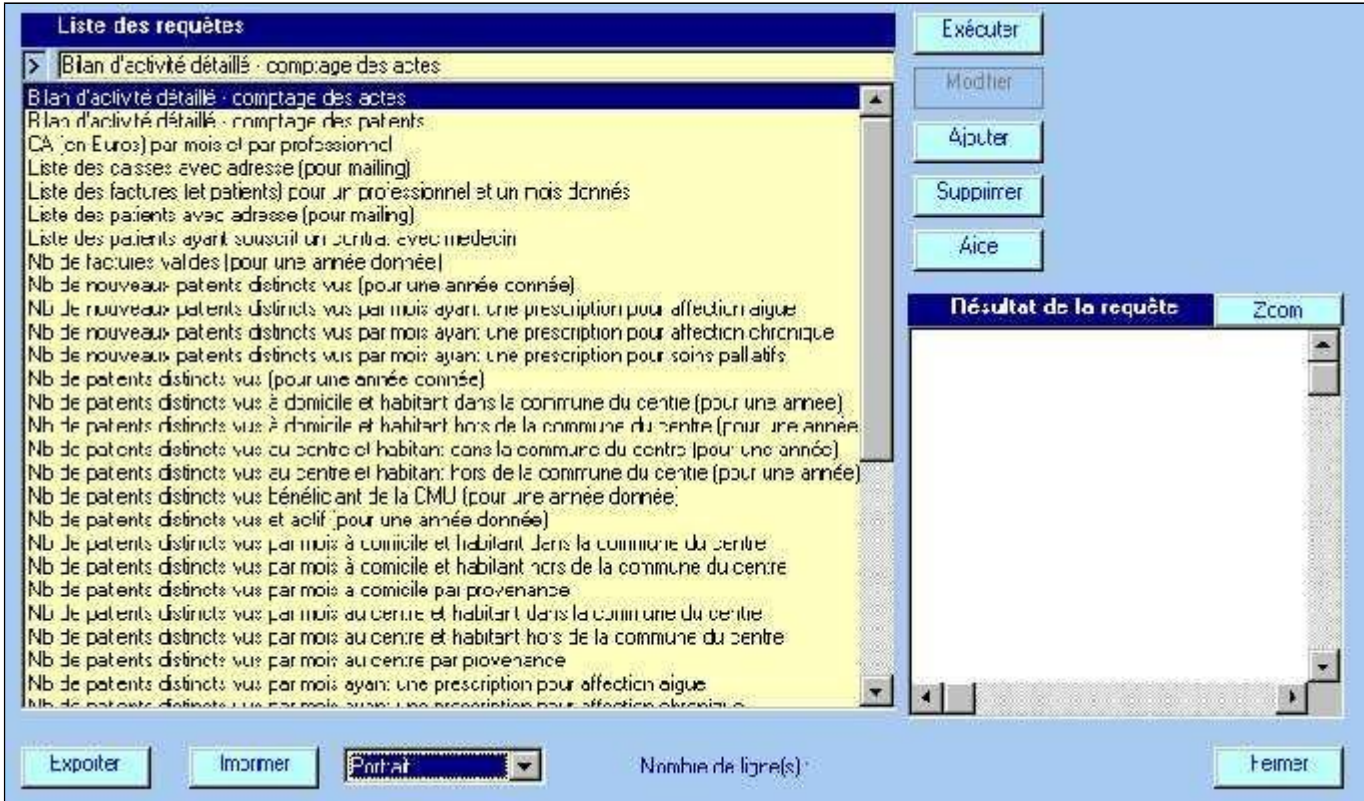

Lorsque la fenêtre de résultat est ouverte pour revenir à la liste des requêtes il faut cliquer sur le bouton Zoom située en haut à droite.

> **SOFIA DEVELOPPEMENT**  SAS au capital de 32 836 540 Euros

Siège social : 6, villa Ballu 75009 Paris 852 414 689 RCS Paris

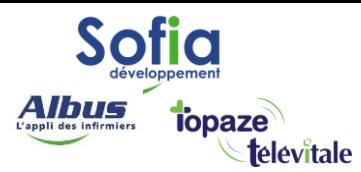

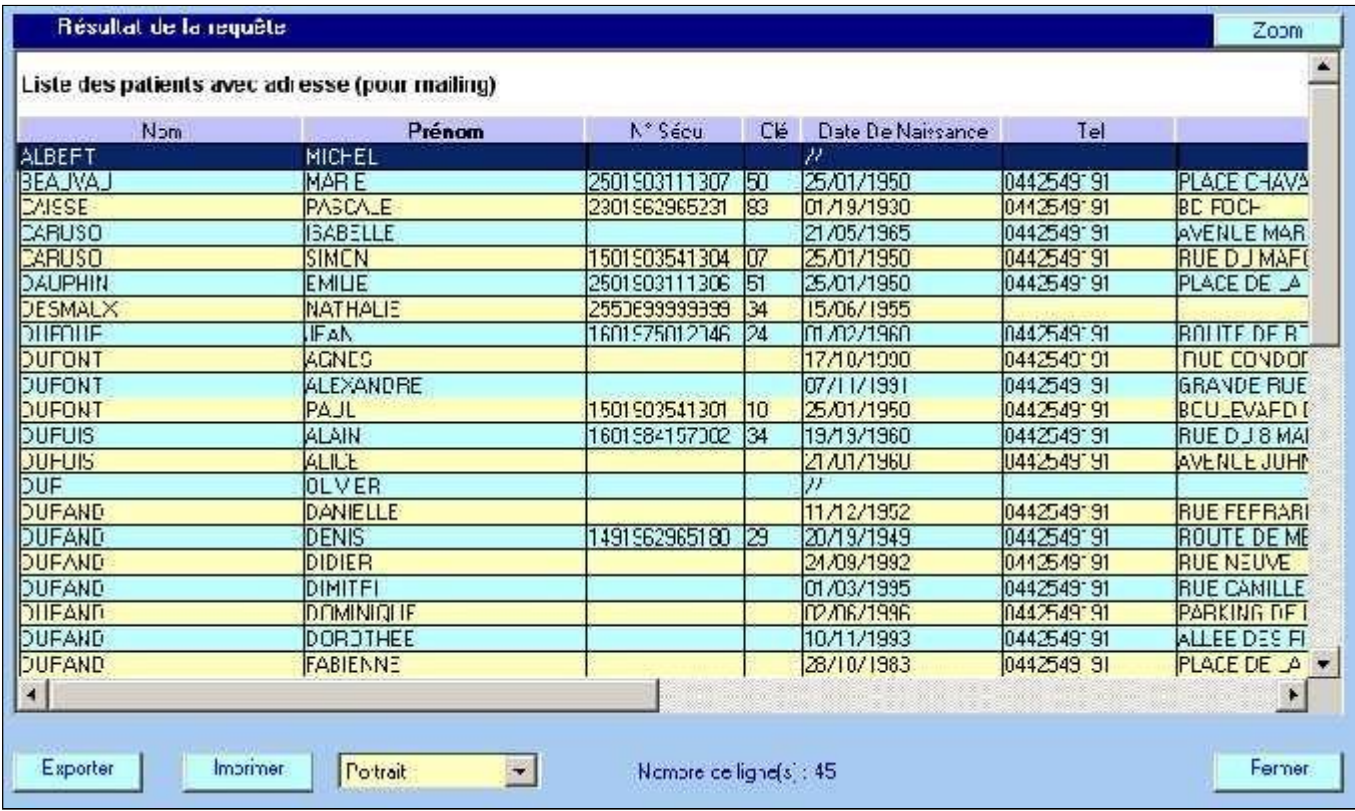

Le bouton Exporter permet d'enregistrer les résultats dans un fichier. Différents formats sont disponibles dont Excel, dbase, html,…Le bouton Imprimer permet l'impression du résultat (il faut sélectionner au préalable le format portrait au paysage)

Pour ajouter des requêtes il faut procéder de la façon suivante :

- Cliquer sur le bouton Ajouter
- Saisir un nom de requête, par défaut le logiciel propose « Nouvelle requête X »
- Saisir la requête
- Cliquer sur modifier pour enregistrer la requête.

Les requêtes doivent être saisies au format SQL. La base de données comportant plusieurs dizaines de tables et de champs, nous pouvons, en fonction de vos besoins, vous assister dans la rédaction des requêtes.

## **SOFIA DEVELOPPEMENT**

SAS au capital de 32 836 540 Euros Siège social : 6, villa Ballu 75009 Paris 852 414 689 RCS Paris